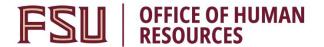

### **Creating a Job Opening**

## **Understanding the Process:**

This training guide covers the steps to create a Faculty, Staff (A&P and USPS), or OPS job opening. The job opening is an integral step, as it drives the recruitment process. The OMNI recruitment process starts with the department creating a job opening to advertise a vacant or soon to be vacant position.

Once all of the information has been reviewed and confirmed, the Recruiter will approve and post the job opening in OMNI. The job opening creator will receive an email with key information and resources. For Staff positions, the email will include a snapshot of the current market analysis (salary range) for the job code being advertised.

### **Key Information:**

- Required Role: FSU SS MANAGER
- Position Number (for Staff and Faculty positions)
- Job Classification Specifications
- For Staff Positions: Pull & reference the <u>Position Description</u> prior to completing steps below.
- Job Posting Checklists:
  - o Faculty positions
  - Staff positions
  - o OPS jobs
- Faculty and Staff Search Training

| Step | Action                                        |
|------|-----------------------------------------------|
| 1.   | Log into myFSU > click on the <b>HR</b> icon. |

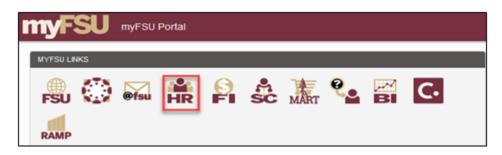

| Step | Action                                                                                                    |
|------|----------------------------------------------------------------------------------------------------|
| 2.   | From the <b>Department Administration</b> page <i>or</i> the NavBar icon > <b>Menu</b> , click on <b>Recruiting</b> > <b>Create Job Opening</b> . |

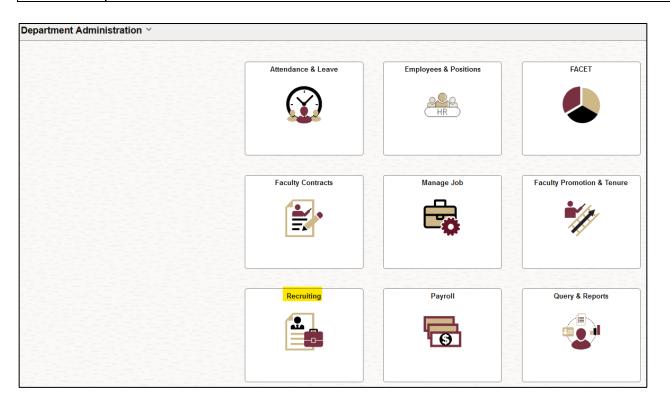

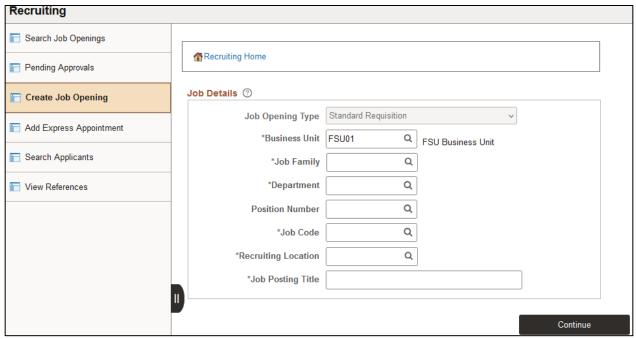

| Step | Action                                                                                                    |
|------|----------------------------------------------------------------------------------------------------|
|      | Certain tasks have <b>Embedded Help</b> icons on the page, symbolized by a circled question mark. Click on the icon for a description of the page. Click the X to close the window. |

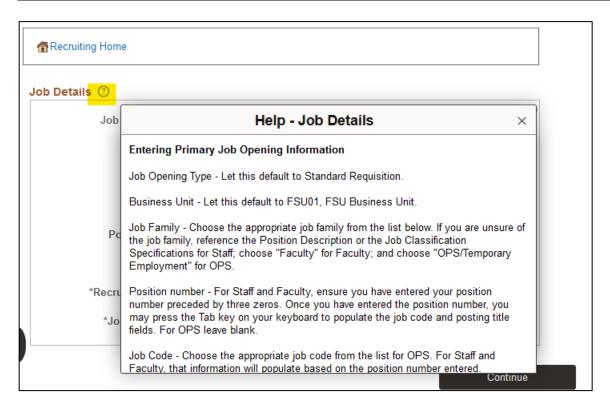

| Step | Action                                                                                                    |
|------|----------------------------------------------------------------------------------------------------|
| 4.   | -For <b>Faculty</b> positions: select the "FAC" <b>Job Family</b> , enter the <b>Position Number</b> (preceded by 3 zeros), and press Tab on your keyboard to populate the <b>Department</b> , <b>Job Code</b> , and <b>Job Posting Title</b> fieldsFor <b>Staff</b> positions: reference the <u>Position Description</u> , select the appropriate <b>Job Family</b> , enter the <b>Position Number</b> (preceded by 3 zeros), and press Tab on your keyboard to populate the <b>Department</b> , <b>Job Code</b> , and <b>Job Posting Title</b> fieldsFor <b>OPS</b> : select the "OPS" <b>Job Family</b> , enter the <b>Department</b> number, select the <b>Job Code</b> that most closely matches the duties of the job, and update the <b>Job Posting Title</b> as needed and include "OPS"For <b>OPS Faculty</b> : select the "OPSFAC" <b>Job Family</b> , enter the <b>Department</b> number, select the appropriate <b>OPS Faculty Job Code</b> (reference <u>Class Specs</u> and use correct modifier), and update the <b>Job Posting Title</b> as needed and include "OPS". |
|      | Select the <b>Recruiting Location</b> from the list. If a job is <u>approved</u> by HR for Remote work or by the department for Hybrid (partial telework), choose that option. Click <b>Continue</b> .                                                                                                    |

| Step | Action                                                                                       |
|------|----------------------------------------------------------------------------------------------|
| -    |                                                                                              |
| 5.   | Click the <b>Job Information</b> tab.                                                        |
|      |                                                                                              |
|      | For <b>Staff</b> and <b>Faculty</b> positions: the fields on the Job Information page        |
|      | automatically populate based on the position number.                                         |
|      |                                                                                              |
|      | If there is an incumbent in the position, indicate that in the <b>Employees</b>              |
|      | <b>Being Replaced</b> section. Either type the employee's first and last name in             |
|      | the <b>Employee ID</b> field and press Tab on your keyboard, or click on the                 |
|      | magnifying glass icon to search for and select the employee.                                 |
|      | I magnifying glass icon to search for and select the employee.                               |
|      | Face ODS and ODS Faced to                                                                    |
|      | For <b>OPS and OPS Faculty</b> :                                                             |
|      | <ul> <li>If creating an OPS job opening to recruit for multiple hires, adjust the</li> </ul> |
|      | Target Openings and Available openings.                                                      |
|      | <ul> <li>Enter or use the magnifying glass icon to select the physical Location</li> </ul>   |
|      | of the job.                                                                                  |
|      | <ul> <li>Specify the Schedule Type (Full-Time or Part-Time). (When you reach</li> </ul>      |
|      | the <b>Postings</b> tab, list details in "Considerations" regarding the specific             |
|      | shift.)                                                                                      |
|      |                                                                                              |

## **Example for Salaried Staff position:**

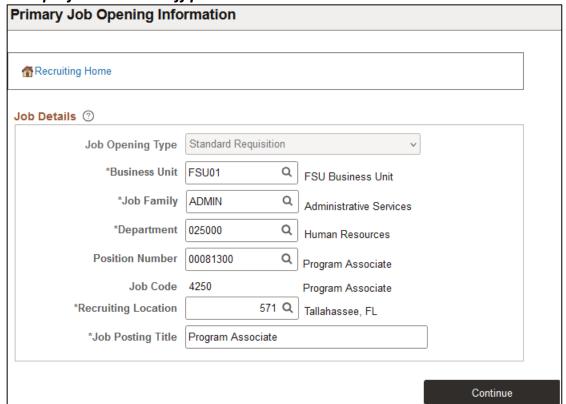

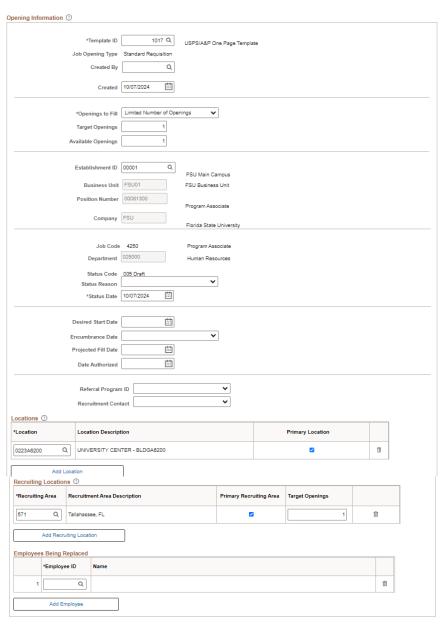

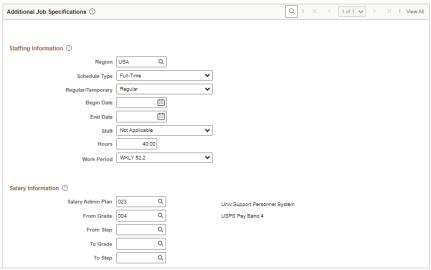

| Step | Action                                                                                                    |
|------|----------------------------------------------------------------------------------------------------|
| 6.   | On the <b>Min Qualifications</b> tab.                                                                                                    |
|      | -For <b>Faculty</b> and <b>OPS</b> positions: skip this tab.                                                                                                    |
|      | -For <b>Staff</b> positions: refer to the Position Description to determine the minimum education and experience needed for the position. Under the <b>Highest Education Level</b> and <b>Years of Work Experience</b> fields, select the baseline minimum education level and enter the corresponding years of experience. Click the <b>Add Work Experience and Education</b> button to list each equivalent above the minimum. |
|      | For example, if the position requires a high school diploma/equivalent and four years of experience, enter that on the first row. Then, enter rows for each of the following: Associate's Degree and two years, Bachelor's Level Degree, Master's Level Degree, Doctorate (Academic), and Doctorate (Professional).                                                                                                    |
|      | <b>Note:</b> this information does not carry over to the posting page and is not displayed to applicants; this is for behind-the-scenes HR screening purposes only.                                                                                                    |

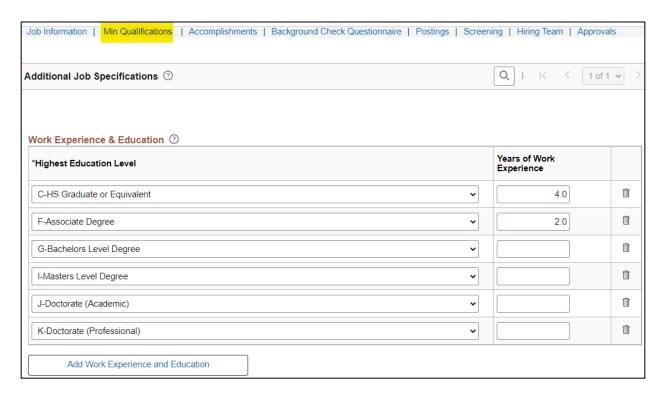

| Step | Action                                                                                                    |
|------|----------------------------------------------------------------------------------------------------|
| 7.   | Click the <b>Background Check Questionnaire</b> tab. You must obtain these answers from the hiring supervisor prior to entering them. Answer each question; No or Yes. The background level will generate at the bottom of questionnaire. The background check level will be reviewed by Human Resources Background Check staff prior to approving the job opening. For more information, visit our <u>Background Checks page</u> . |

#### Example:

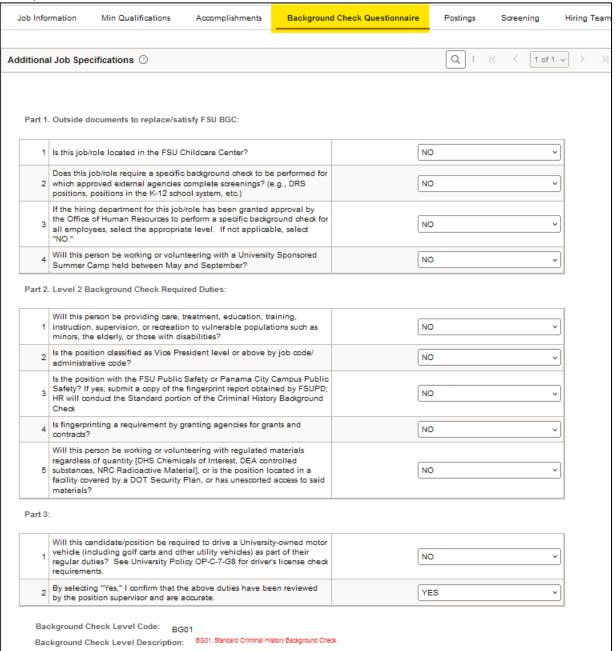

| Step | Action                                                                                                    |
|------|----------------------------------------------------------------------------------------------------|
| 8.   | Skip the <b>Accomplishments</b> tab.                                                                                   |
|      | Click on the <b>Posting</b> tab. To start the posting, click <b>Add Job Posting</b> (only click Add Job Posting once). |

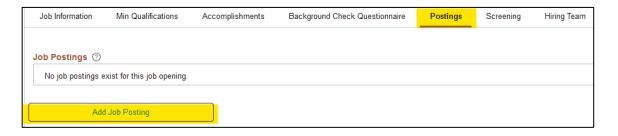

| Step | Action                                                                                                    |
|------|----------------------------------------------------------------------------------------------------|
| 9.   | The <b>Posting Title</b> automatically generates. Spell out abbreviated words, and include 9 vs. 12-month if Faculty, the department name following the title, the shift if outside of standard working hours, location if outside of main campus, and OPS if it's an OPS role. |
|      | <b>Note:</b> Working titles for Staff positions must be approved by HR-Compensation prior to advertising.                                                                                                    |

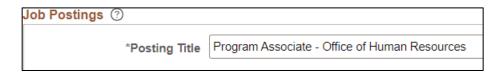

| Step | Action                                                                                                    |
|------|----------------------------------------------------------------------------------------------------|
| 10.  | Reference the respective Job Posting Checklist linked in the "Key Information" section above for a list of required and optional posting descriptions for Faculty, Staff, and OPS job openings. For Staff positions, also reference the Position Description. |
|      | On the Posting Information page, each category will need its own posting description box. The posting descriptions can be entered in any order; they will default to the correct order once posted.                                                           |

| Step | Action                                                                                                    |
|------|----------------------------------------------------------------------------------------------------|
| 11.  | Click <b>Add Posting Description</b> . Click the <b>Visibility</b> drop-down menu and choose <b>Internal and External</b> . Referencing the job posting checklist, select the <b>Description Type</b> from the drop-down menu. Click <b>Edit Posting Description</b> to enter or update the information in the pop-up text box.                                                                                                    |
|      | As outlined on the job posting checklists, certain Description Types have a <b>Template</b> linked to them which populates standard language when selected (e.g., Equal Employment Opportunity, Considerations, etc.). Although a department can edit and add additional requirements to the Considerations and How to Apply, do not edit the Equal Employment Opportunity, Total Rewards, or Veterans' Preference statements.                                                                                                    |
|      | <ul> <li>Within each posting description box, there is a text editor feature that can be used to format any non-template descriptions.</li> <li>Please ensure consistency by following these editor guidelines: <ul> <li>Job postings should not contain page breaks, tables, or pictures.</li> <li>The hyperlink feature should be used to embed URLs within the text, such as the department's website. (Templates already have the URLs embedded.)</li> <li>Font &amp; font size should be Arial Big.</li> <li>Font color should default to black.</li> <li>Bold, Italics, and Underline used within reason.</li> <li>Paragraphs should remain defaulted to align left.</li> <li>Bullet items in a list, such as Qualifications and Preferred Qualifications.</li> </ul> </li> </ul> |
|      | <b>TIP:</b> If pasting text into a posting description box, please "Paste as plain text" (in Chrome), "Paste without Formatting" (in Firefox) to remove source formatting first.                                                                                                    |

Example of entering Department Description Type

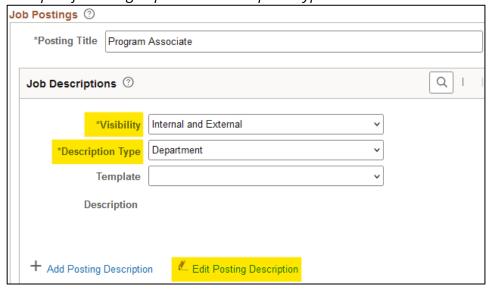

#### Text box generates upon clicking "Edit Posting Description"

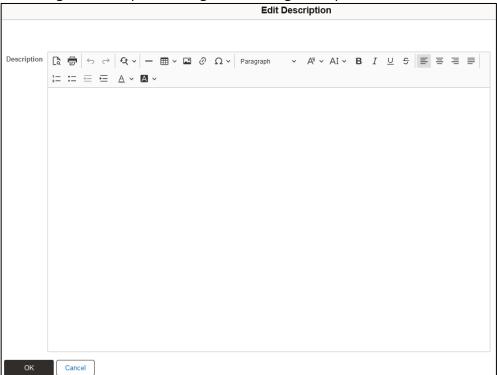

# **Step** 11. *Continued*

As it relates to the **Department** posting description, type the department's name, select the text, click the link icon, paste the department's website URL into the box from another browser, and click the green checkmark.

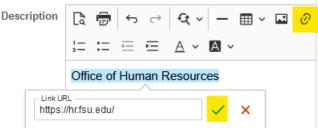

As it relates to the **Responsibilities** posting description:

- -For **Faculty** positions: consult with the department Chair/hiring authority.
- -For **OPS** openings: consult with the hiring manager.
- -For **Staff** positions: the Responsibilities are found on the position description (PD), and outline the essential functions of the job. All or a good overview can be listed. The impact the role has on the unit/university can also be included.

**Add Posting Description** for each required posting description type box. **Edit Posting Description** as applicable.

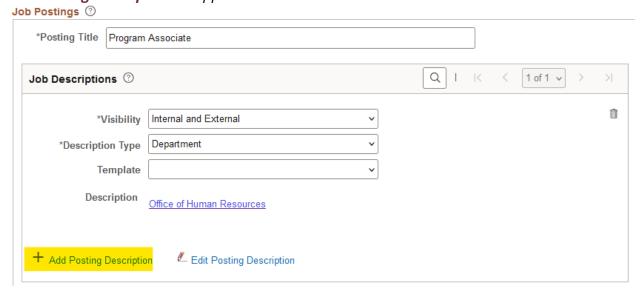

# **Step** 11. *Continued*

As it relates to the **Qualifications** posting description:

- -For **Faculty** positions: consult the <u>Job Class Specifications</u> and the department Chair/hiring authority for the education, experience, and any certification/licensure required.
- -For **OPS**: consult the hiring manager for the education, experience, physical ability (*if applicable*), and licensure/certification (*if applicable*) required.
- -For **Staff** positions: refer to the <u>Job Class Specifications</u> and PD to determine the required level/type of education, experience, physical ability (*if applicable*), and licensure/certification (*if applicable*) required.

**Note:** Your recruiter will add screening questions to a *Staff* opening only if a certain type of degree, experience, licensure, and/or physical ability is required. Applicants answer these questions upon applying, and they are used in determining if applicants meet minimum qualifications.

# **Step** 11. *Continued*

The **Preferred Qualifications** Description Type is not required; however, if the department has any preferred education, skills, experience, certification, etc. for the position, it should be listed here.

The **Anticipated Salary Range** is not required, but it is recommended that you list a minimum starting salary, commensurate with education and experience. Consult your recruiter for assistance. *Example: "Mid to high \$30,000's, commensurate with education and experience."* 

| Step | Action                                                                                                    |
|------|----------------------------------------------------------------------------------------------------|
| 12.  | Continue to click <b>Add and Edit Posting Description</b> until all required description types and content has been added from the checklist. |
|      | Click the <b>Delete Posting Description</b> button if you need to delete a posting description.                                               |

| Step | Step Action                                                                                                    |  |  |  |
|------|----------------------------------------------------------------------------------------------------|--|--|--|
| 13.  | Set up the <b>Job Posting Destinations</b> :                                                                                                    |  |  |  |
|      | The <b>Posting Destinations</b> must be set to "FSU Web Site" with two <b>Posting Type</b> rows—"Internal Posting" and "External Posting".                                                                                                    |  |  |  |
|      | All job openings must be posted for a minimum of <b>seven (7) days</b> , and the system will default to this posting period. If desired, you may increase the number of days by adjusting the <b>Posting Duration Days</b> .                                                                                                    |  |  |  |
|      | You may select certain dates for the posting to open and close by clicking the <b>Trash Can</b> icons across from each row > <b>Add Posting Destination</b> so both rows display > set the <b>Destination</b> for both rows to "FSU Web Site" > set the <b>Posting Type</b> rows to "Internal Posting" for one and "External Posting" for the other > select the <b>Post Date</b> and <b>Remove Date</b> from the calendar icons for both rows. |  |  |  |
|      | <b>Note:</b> The posting remove date is a "to date" not a "through date" (e.g., if the remove date is 10/18/2025, the job opening will close 10/17/2025 at midnight.). Openings should not close on a weekend or holiday.                                                                                                    |  |  |  |
|      | For <b>open until filled</b> positions, follow the steps above, entering a remove date of "01/02/9999". Add "This position is being advertised as open until filled." to the <b>Considerations</b> . <b>IMPORTANT!</b> Once a top candidate has been identified, ask your recruiter to remove the job opening from the website. All routed applicants must be considered prior to a job offer being submitted.                                  |  |  |  |

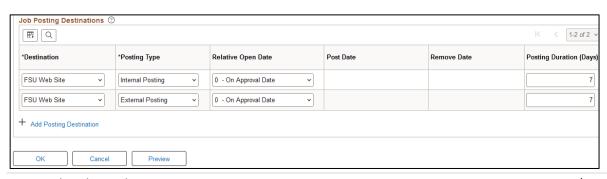

## Example: Using the calendar icons to set specific dates for the job opening

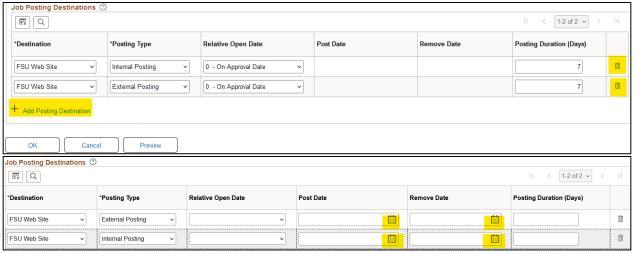

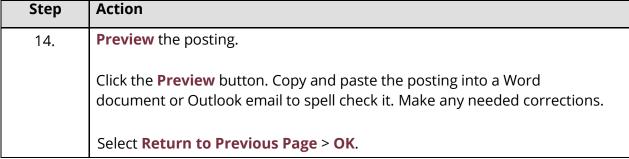

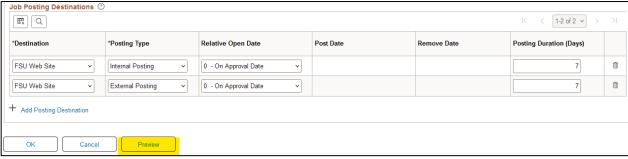

| Step | Action                                                                               |
|------|--------------------------------------------------------------------------------------|
|      | Skip the <b>Screening</b> tab. Your recruiter will enter that information and set up |
|      | the screening process.                                                               |

| Step | Action                                                                                                    |
|------|----------------------------------------------------------------------------------------------------|
| 16.  | On the Hiring Team tab, the department will be prompted to indicate the following:  Recruiter Interview Panel Hiring Process Representatives Records Custodian Hiring Authority This important step documents who participated in the process and provides the employees access to the applicant pool. |

17. Click **Add Recruiter Team** > check **Team ID 1 – Recruiters** > click **OK** > check the **Primary** box across from your <u>assigned recruiter</u>.

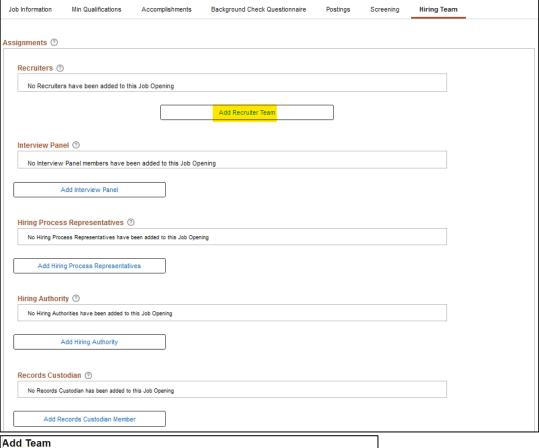

| Step | Action                                                                                                    |
|------|----------------------------------------------------------------------------------------------------|
| 18.  | Click each button to add the Interview Panel, Hiring Process Representatives, Hiring Authority, and the Records Custodian accordingly:                                                                                                    |
|      | a. Interview Panel: Faculty and/or staff members responsible for interviewing candidates. The panel should be the same group of individuals for a single job opening. If one of the panel members is replaced during the hiring process, the replacement member must be added, but do not remove the original interview panel member. If the hiring process includes a multi-step interview process, interviewers at all steps must be included.                                                                   |
|      | <b>b.</b> Hiring Process Representatives: Any other faculty or staff member(s) that needs access to the hiring process. Generally, a department representative, administrative assistant, or executive assistant helping with the dissemination of hiring process information, including candidate information, to the Hiring Authority or the Interview Panel.                                                                                                    |
|      | <b>c. Hiring Authority:</b> The faculty or staff member responsible for the final approval of the job offer/hire. Usually a Dean, Director, Department Head, VP, etc. There is only one Hiring Authority.                                                                                                    |
|      | d. Records Custodian: The faculty or staff member responsible for maintaining the entire paper and electronic documentation file related to the hiring process. This includes, but is not limited to: copies of advertisements; vitae, resumes, or printed applications (particularly if they contain notes); interview notes; work samples; scoring results; salary negotiation correspondence; etc. These records must be maintained for four years after the date of hire. There is only one Records Custodian. |

# -You must list the names of the Records Custodian and Hiring Authority to save or submit the job opening. If the names for the Interview Panel or Hiring Process Representatives are not available at the time of creating the opening, leave them blank; however, you must contact your assigned recruiter to have the names added to the opening once identified. -Ensure you add the correct employees by verifying the employee IDs via Manage Job. -Never select an employee whose name shows up in all CAPS. Contact your recruiter for assistance.

| Step   | Action                                                                                                    |   |
|--------|----------------------------------------------------------------------------------------------------|---|
| 19.    | Once all required elements of the job opening have been entered, click the <b>Save &amp; Submit</b> button to submit the job opening, or <b>Save as Draft</b> to save for later.  The job opening will not be saved until you click the <b>Save as Draft</b> or the <b>Save &amp; Submit</b> button. |   |
| Save a | nd Submit Save as Draft   Mark Recruiting Home   Notification   Start Over                                                                                                    | _ |

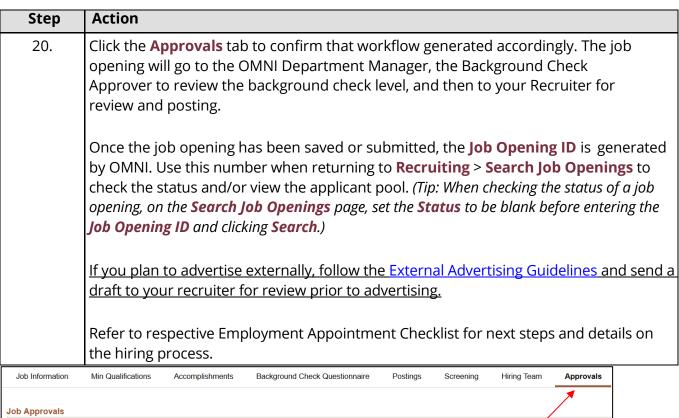

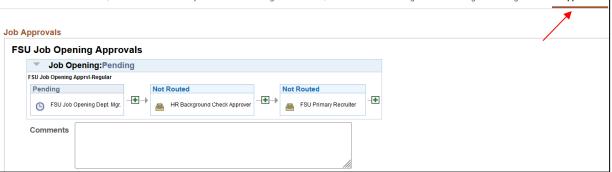

# **OMNI Training Guide** Creating a Job Opening

# **Congratulations!**

You have completed this topic.

**Questions on these procedures?** Contact your <u>Assigned Recruiter</u>.

Last Updated: October 2024 17 | Page